## **Reset Password**

At the login screen, click Need Help?

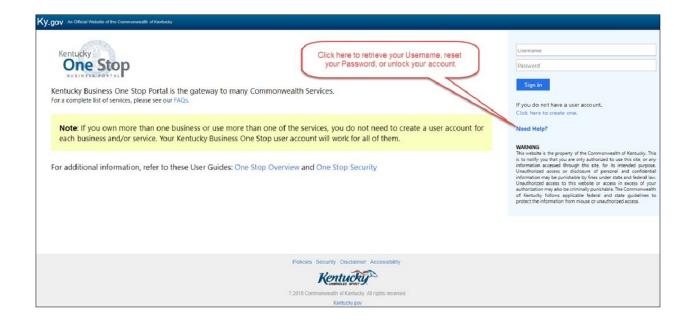

At the next screen, click
Reset Password.

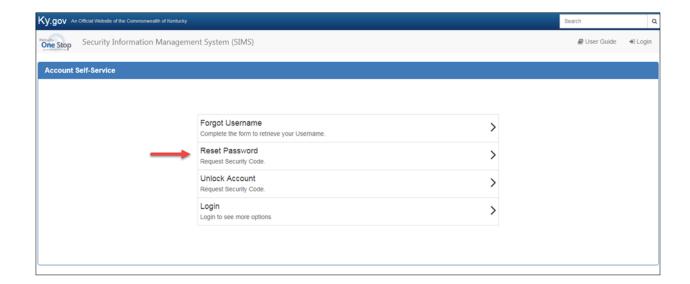

- Enter your Username.
- Select "My Email" from the drop down menu.
- Enter the email address associated with your User Account.
- Verify that you are not a robot by clicking the box next to "I'm not a robot."
- Click on Request Security Code.

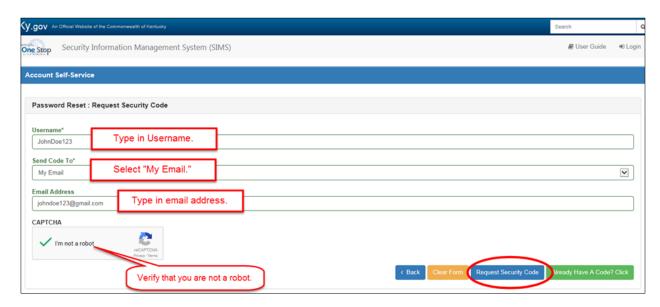

- You will receive an email with a security code that will expire in 24 hours.
- Follow the instructions in the email.

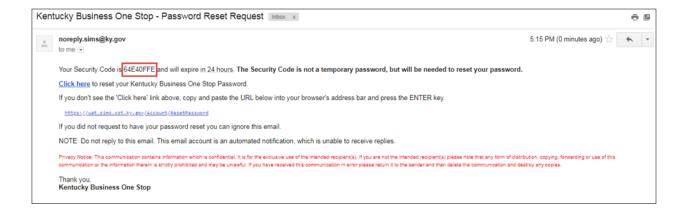

- Enter your Username.
- Enter the Security Code from the email.
- Enter your new password in both the "New Password" and "Confirm Password" fields.
- Verify that you are not a robot by checking the box next to "I'm not a robot."
- Click Reset Password.
- You will receive a notification that your password has been reset and that you can now log in to your account with your new password.

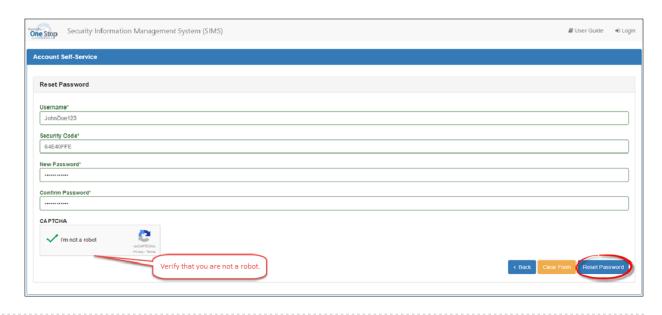

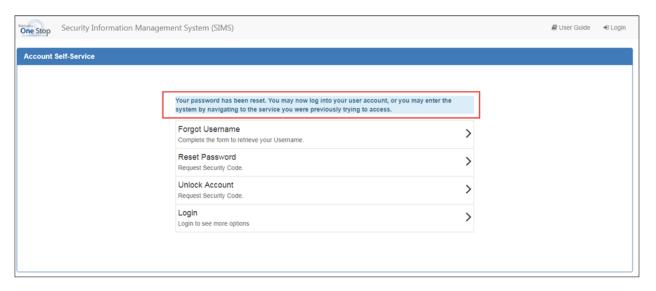

If you are still experiencing issues with logging into your account, please contact the help desk at (502) 782-8930 or email KYBOS.Support@KY.gov.

Please note: DOR employees cannot supply Usernames or reset passwords.